## **ScienceDirect ユーザー登録方法**

## **ユーザー登録は、学内 LAN に接続された PC で行ってください。**

1. 図書館ホームページから、【外部データベース】を選択します。

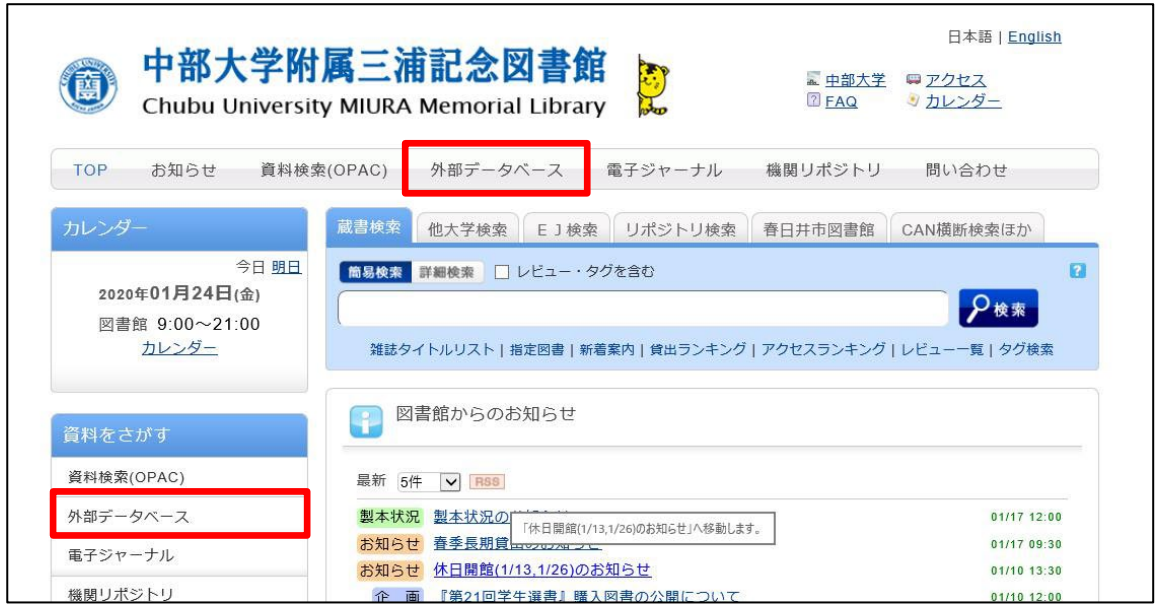

2. 【ScienceDirect (サイエンスダイレクト)】をクリックします。※要スクロール

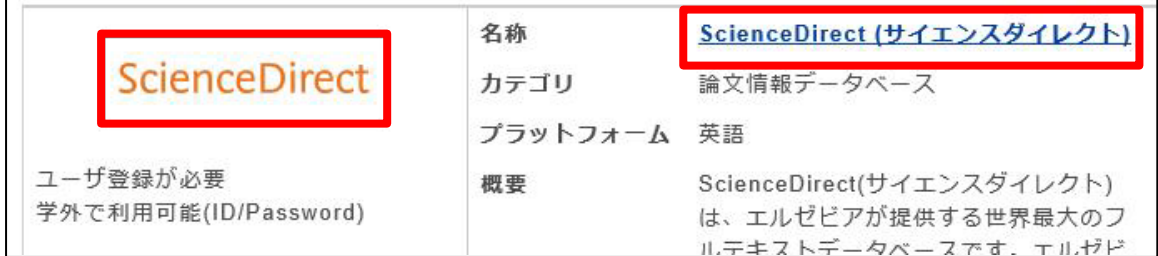

3. 画面上部の【Register】をクリックします。

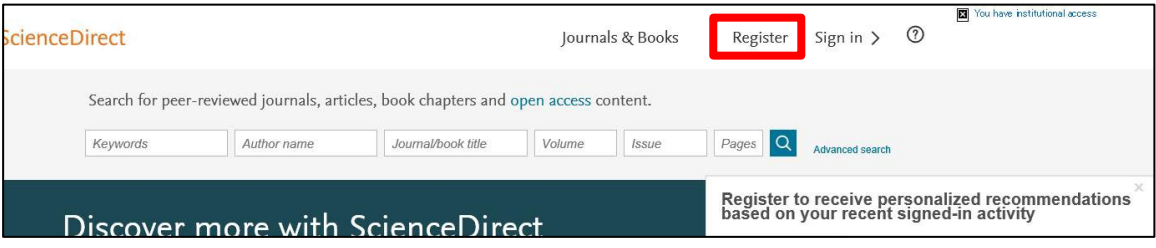

4. 必要な情報を入力して、【Create>】をクリックします。登録したメールアドレスが Sign in する際の Username になります。Username、Password は忘れないように ご注意ください。

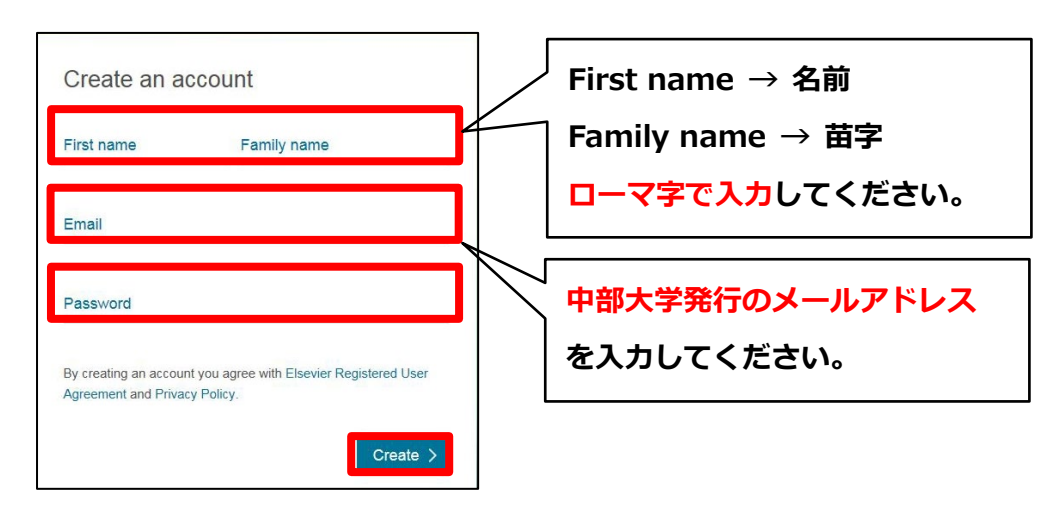

5. 正しく登録されると Account create 画面が表示され、登録されたユーザー名が表示され ます。※ユーザー登録画面は予告なく変更されることがあります。

6. 登録されたメールアドレス宛に、ScienceDirect から以下のような登録完了メールが届き ますので、**本文ごとそのまま[ library@office.chubu.ac.jp ] に転送してください。** 登録完了メールを転送する際は、以下の情報もあわせてご連絡ください。 **学生: 所属学科、学年、氏名 院生: 専攻、学年、氏名 職員: 所属、氏名** メールタイトル ScienceDirect User Information あるいは、 メールタイトル Welcome to ScienceDirect

7. 転送された登録完了メールを確認しましたら、図書館が利用承認を行い、トランザクショ ン利用ガイドとともに登録されたメールアドレスまで連絡いたします。**利用承認なしでは ご利用になれませんので、ご注意ください(来館される必要はありません)。** トランザクションについてご不明な点がございましたら、以下の連絡先まで、お問い合わ せください。

> 図書館ホームページ【お問い合わせフォーム】から、 もしくは、Tel:(直通) 0568-51-9927 (内線) 2858 雑誌係まで